# Introduktion til revurdering i husdyrgodkendelse.dk

Den 1. august 2017 trådte en ny anlægsregulering i kraft, der omfatter krav om godkendelse eller tilladelse efter husdyrbruglovens §§ 16 a og 16 b. Denne ændring har betydet, at ansøgningssystemet husdyrgodkendelse.dk har gennemgået en ændring. Med den nye regulering skal IE-husdyrbrug som udgangspunkt kun revurderes, dog skal eksisterende miljøgodkendelser efter husdyrgodkendelseslovens §§ 11 eller 12 eller miljøbeskyttelseslovens § 33, der ikke er IE-brug, også revurderes hvis der er et forhold til total depositionskravet.

## **Screening af §§ 11 og 12 i det gamle system for kommuner**

Med indførsel af det nye husdyrgodkendelse.dk, er funktionerne til at revurdere skemaer blevet ændret, og der er indført en kobling mellem det gamle og det nye husdyrgodkendelse.dk til revurdering, i form af en liste med skemanumre. Da ikke alle godkendte §§ 11 og 12 ansøgningsskemaer fremadrettet kræver revurdering i det nye system, er der tidligere blevet indført en screenings-funktion i det gamle system, således at kun de udpegede skemaer overføres til listen i det nye husdyrgodkendelse.dk.

Når screening af et skema er foretaget i det gamle system, vil kun de skemaer der er markeret som "Forventet revurderet", "IE 1 Søer og smågrise", "IE 2 Slagtesvin" eller "IE 3 Fjerkræ" blive overført til listen i det nye system. De markerede skemaer vil komme frem under "klar til revurdering" i det nye system. Skemaer der i det gamle system er screenet til at være "frafaldet" overføres ikke til det nye systems lister. Hvis kommunen ikke foretager en screening af alle deres godkendte § 11 og § 12 ansøgningsskemaer, vil alle skemaer blive overført til listen i det nye husdyrgodkendelse.dk.

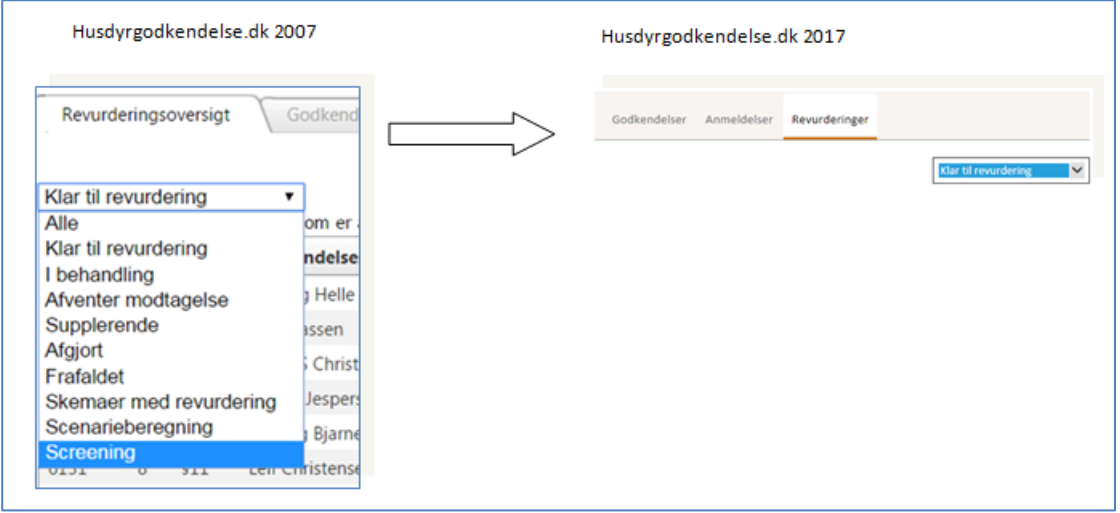

Find yderligere vejledning om screeningen i forhold til totaldepositionskravene af §§ 11 og 12 [i husdyrvejledningen.](https://oldwiki.mst.dk/Husdyrvejledning.Revurdering.ashx)

### **Figur 1 Overførsel af screenede skemanumre, fra det gamle husdyrgodkendelse.dk til det nye husdyrgodkendelse.dk**

Opdatering af lister fra det gamle system til det nye system sker hver nat kl. 3. Hvorfor man ikke kan se screeningen fortaget i det gamle system før næste dag i det nye system.

Når kommunen har valgt screening oversigtslisten i det gamle system, så fremkommer alle afgjorte skemaer sorteret efter ejendomsnummer, så skemaer med samme ejendomsnummer ligger sammen. Man kan derefter gå ind i sagsbehandling, hvor screeningsmodulet ses. Screeningsmodulet er vist [i Figur 2.](#page-1-0)

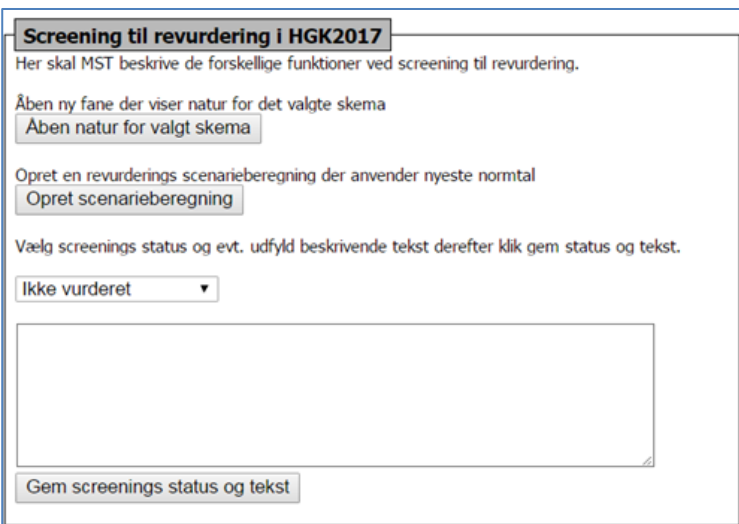

<span id="page-1-0"></span>**Figur 2 Screeningsfunktionen til revurdering, som det der ud i det gamle husdyrgodkendelse.dk.** 

Ved valg af "Åben natur for valgt skema" åbner godkendelsen og viser naturpunkt data. "Opret scenarieberegning" opretter en ny revurderings scenarieberegning som anvender nyeste normtal. Ved "Gem screenings status og tekst" gemmes den screeningsstatus man har valgt og den tekst man har skrevet.

Der er følgende valgmuligheder for screeningsstatus: "Frafaldet", "Forventet revurderet", "IE Søer og smågrise", "IE Slagtesvin" eller "IE Fjerkræ". Hvis man vælger "Forventet revurderet", "IE Søer og smågrise", "IE Slagtesvin" eller "IE Fjerkræ", så kommer skemaet til at ligge i listen med screeningsskemaer. Hvis der vælges "Frafaldet", så forsvinder skemaet fra screeningslisten og kommer til at ligge i frafaldet listen. Generelt hvis man sætter screeningsstatus til andet end "Ikke vurderet", så forsvinder skemaet også fra "Klar til revurdering", da det er screenet i forhold til om det skal revurderes i det nye system.

## **Login og startside**

Det er kommunen der er iterativtagen til at gennemføre en revurdering. Kommunen kan tilgå begge systemer på [www.husdyrgodkendelse.dk.](http://www.husdyrgodkendelse.dk/)

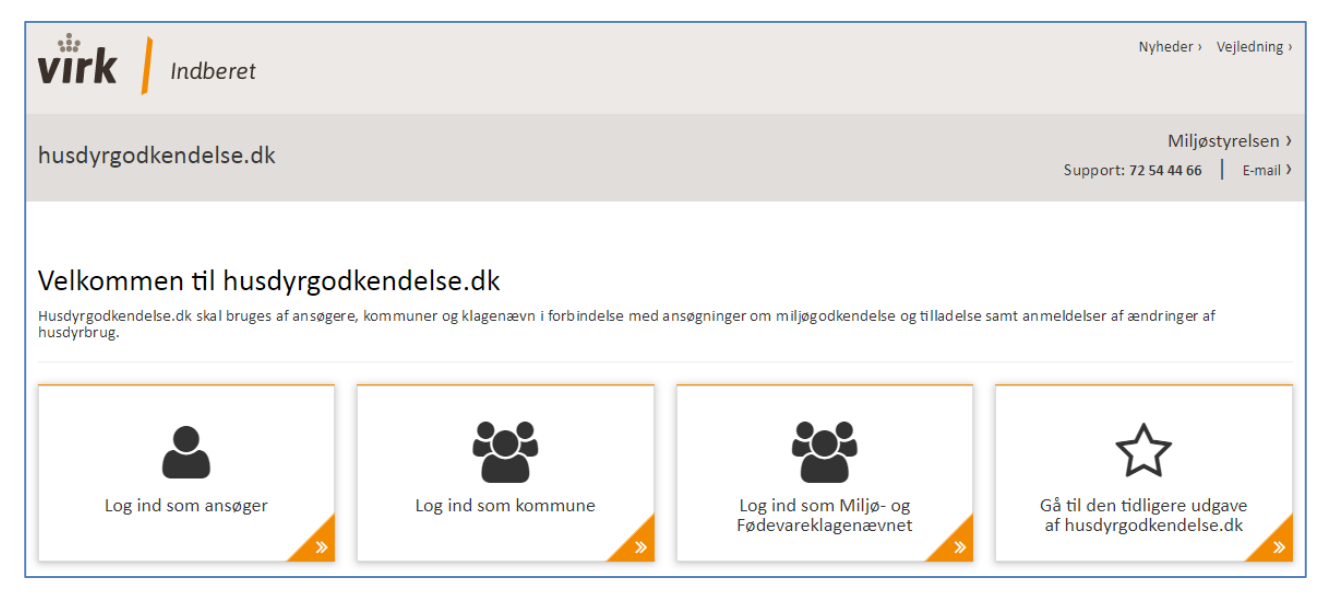

**Figur 3, Forsiden til husdyrgodkendelse.dk. Login for ansøger, kommune og Miljø- og Fødevareklagenævnet, samt adgang til den tidligere udgave af husdyrgodkendelse.dk** 

# **"Klar til revurdering" i det nye system**

Kommunen kan se hvilke skemaer der skal revurderes, under til fanen "revurdering" og i drop down menuen "klar til revurdering". Listen der kommer frem under "klar til revurdering", er dannet ud fra screeningen foretaget i det gamle system samt de angivne revurderingsdatoer for § 16 a og b.

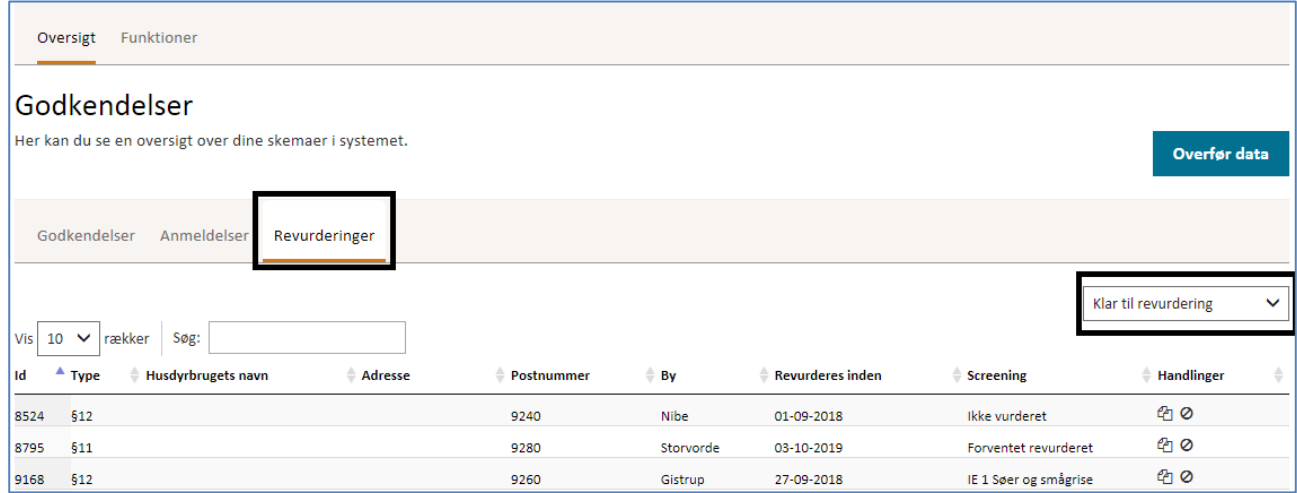

#### **Figur 4 Liste over skemaer der er klar til revurdering.**

Kommunen kan styre hvor mange måneder før skemaer skal vises på "Klar til revurdering"- listen. Under fanen "funktioner", har kommunen mulighed for at indtaste hvor mange måneder før 8 års dagen for godkendelsen skal vises i "klar til revurderings"- listen.

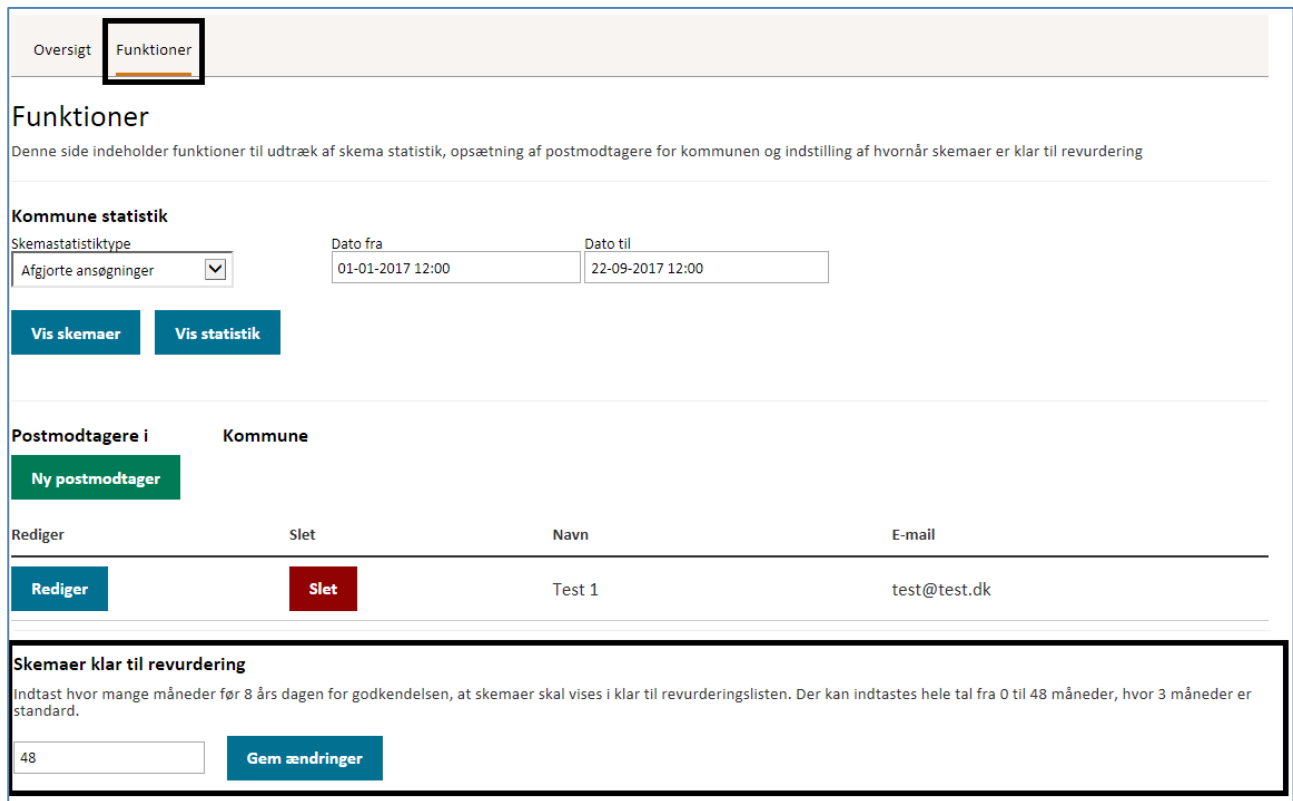

## **Figur 5 Indstilling af hvor mange måneder før skemaer skal vises på revurderingssiden.**

Når et skema ligger på listen "klar til revurdering", kan kommunen enten vælge at "oprette en revurdering" eller "frafalde" en revurdering. Dette gøres lettest ved ikonerne under "handling".

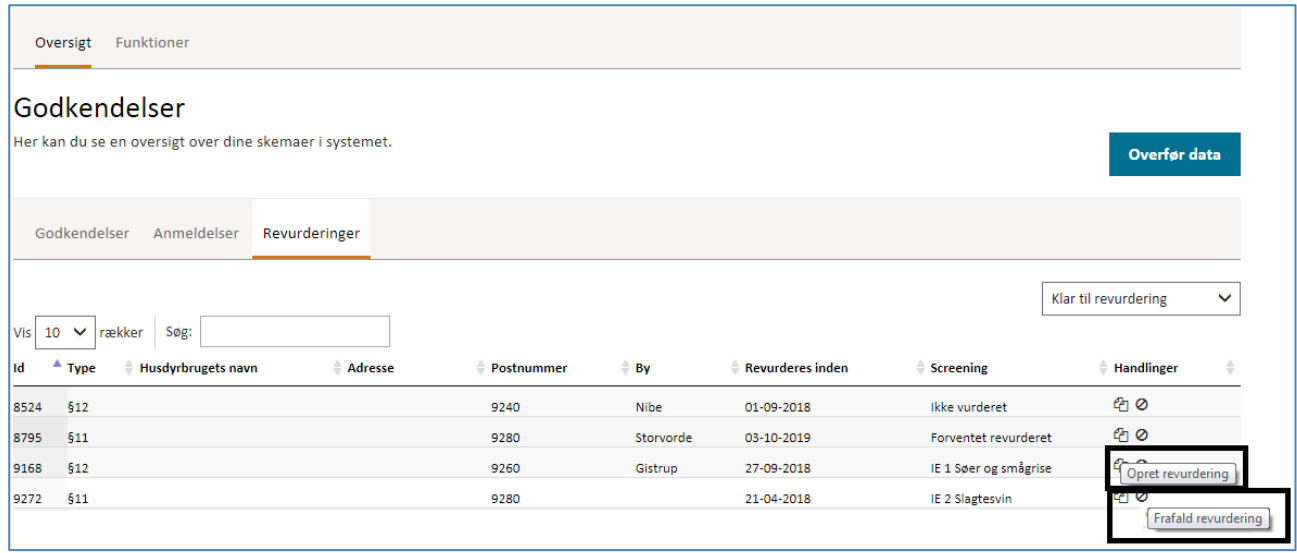

# **Figur 6 Kommunens muligheder for enten at oprette en revurdering eller frafalde en revurdering.**

Når kommunen vælger at påbegynde en revurdering, opretter systemet et nyt revurderingsskema ud fra det valgte skema i "klar til revurdering". Herefter forsvinder det skema som revurderingen er startet fra, fra "klar til revurdering"-listen. Når kommunen frafalder et skema, vil skemaet ligeledes forsvinde fra "klar til revurderings"-listen.

Bemærk, at det også er muligt for kommunen, at oprette en revurdering på baggrund et ansøgningsskema, som ligger under kategorien "overført data". Denne mulighed kan fx benyttes, hvis kommunen vil starte en revurdering op på grundlag en fiktiv ansøgning fra det tidligere system. Hvis man vil hente et fiktivt skema fra det tidligere system skal man benytte "overfør data".

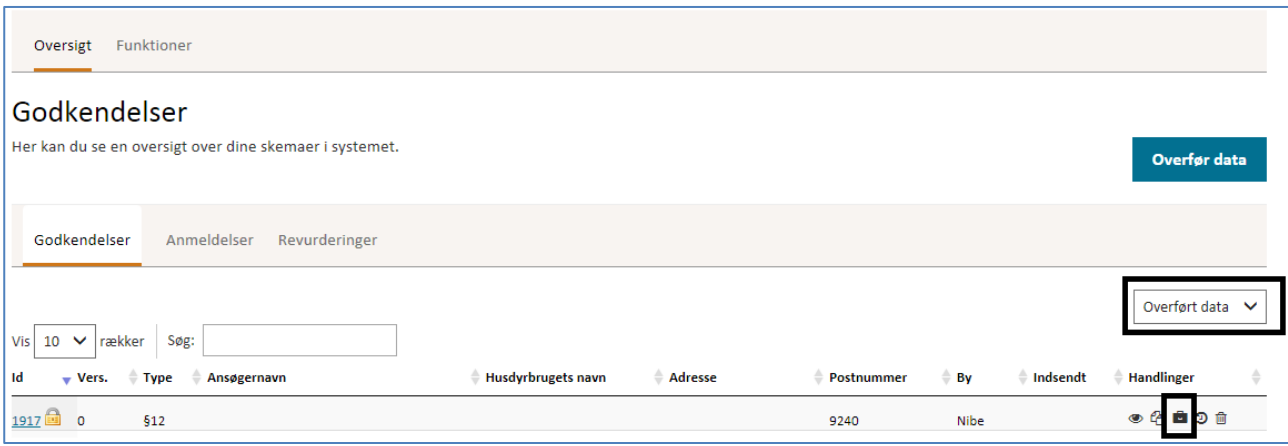

**Figur 7 Der er mulighed for at hente data fra et fiktivt skema ind via af overført data, og derefter starte en revurdering op via af sagsbehandlingsikonet.**

# **I behandling**

Når kommunen har oprettet et revurderingsskema, kan kommunen redigere i hele skemaet. Under fanen "Stalde og produktioner" bør kommunen kontrollere om, der er angivet en "udgået" dyretype. Hvis dette er tilfældet, skal der vælges et staldsystem der minder mest om det tidligere godkendte staldsystem. Derudover skal der vælges en kategori for "forudsætning for BAT-beregningen", for at BAT-beregningen kan foretages.

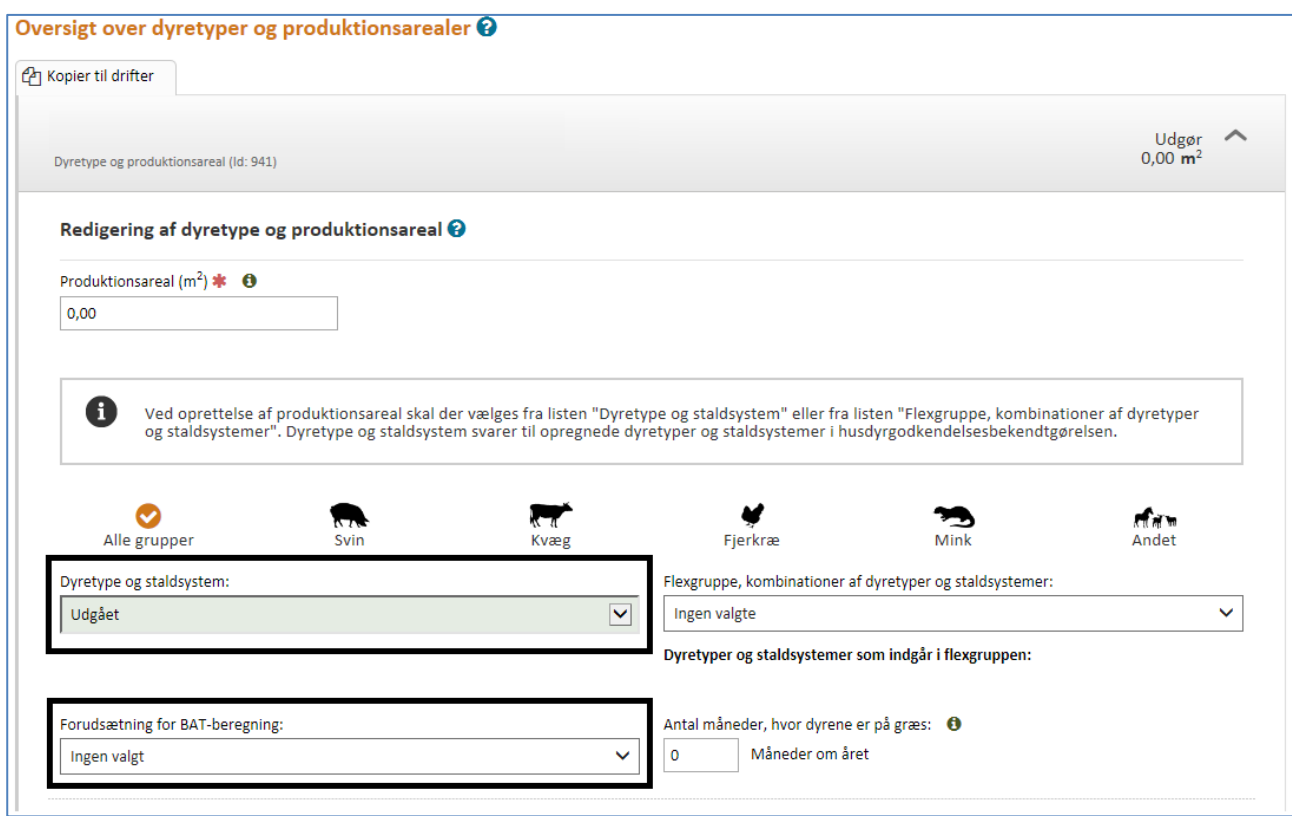

# **Figur 8 Kontrollere dyretype og forudsætning for BAT-beregning**

Under husdyrgødning bør det kontrolleres om den den/de angivne gylletanke og evt. møddingspladser er korrekte. For møddingspladsen skal der angives en værdi for areal af gødningsarealet under gødningsandel, for at systemet kan fortage beregning af ammoniak. Hvis der er tvivl om gødningsarealet, kan dette også indtastes af ansøger når skemaet sendes til vedkommende.

Under fanen "naturområder" har kommunen mulighed for at tilføje naturpunkter.

# **Overfør revurdering fra kommune til ansøger**

Når et revurderingsskema er oprettet tilhører det i starten kun kommunen. Dette skyldes at godkendelsesejer, identificeret ved NemID, kan være ændret siden godkendelsen blev givet for 8 år siden. Det er derfor op til kommunen at finde den korrekte godkendelsesejer og overføre skemaet til vedkommende. Når skemaet skal overdrages for første gang, skal kommune gå ind på sagsbehandlingssiden for revurderingsskemaet og danne overdragelseskode. Herefter vises koden, og kommunen skal kopiere og sende den til godkendelsesejer. Mens revurderingsskemaet afventer at blive modtaget, kan kommunen ikke redigere i den. Overdragelseskoden kan dog trækkes tilbage igen, hvorved kommunen igen kan redigere skemaet.

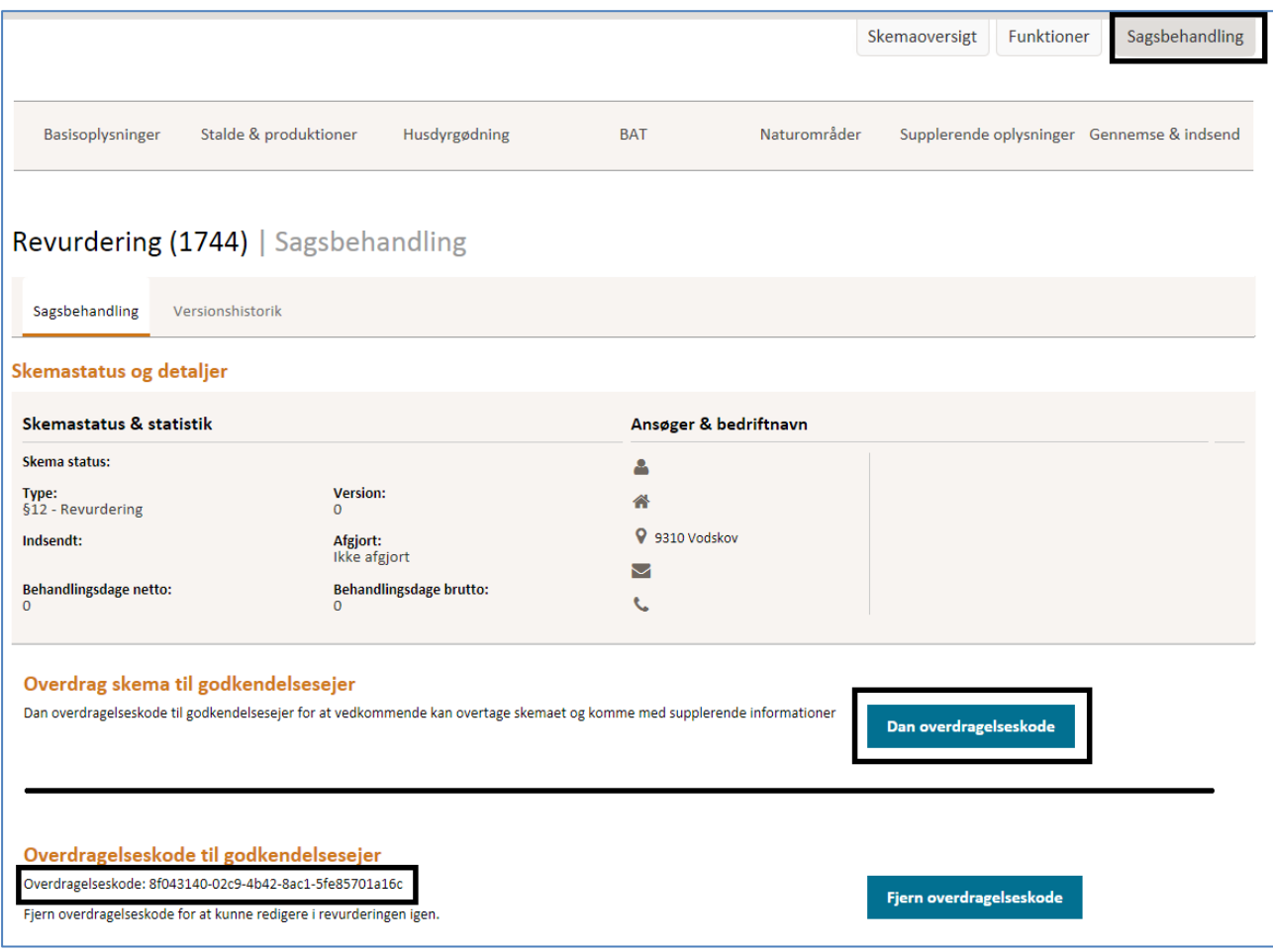

**Figur 9 Dannelse af overdragelseskode, som skal kopieres og sendes til ansøger for at overdrage skemaet.** 

#### **Modtagelse af revurderingsskema som ansøger**

Når ansøger modtager en overdragelseskode, skal vedkommende logge ind på husdyrgodkendelse.dk som ansøger. Og derefter gå til

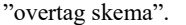

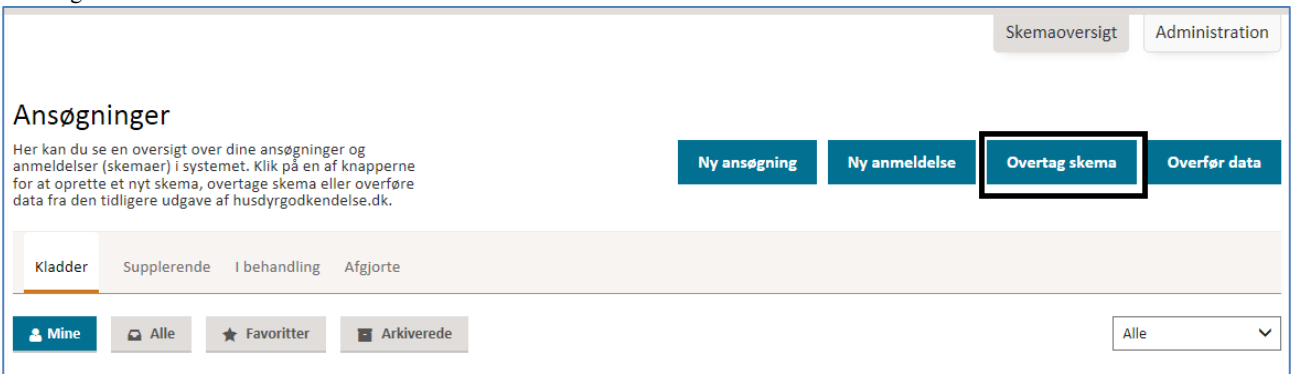

## **Figur 10 Modtagelse af revurderingsskema via "overtag skema".**

Ansøger indtaster eller kopieres koden ind i feltet, hvorefter der trykkes "overtag skema".

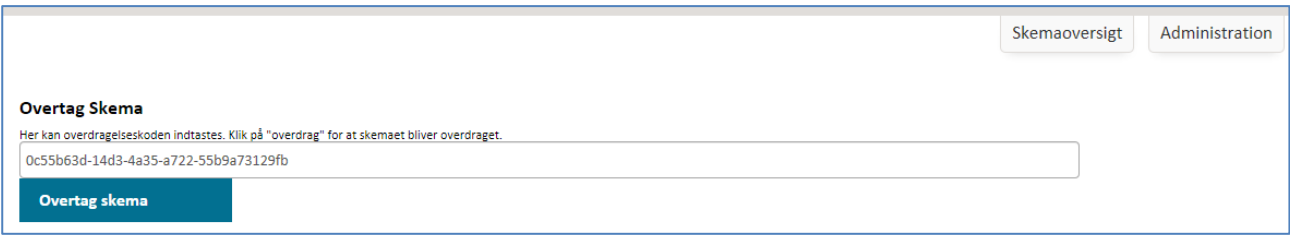

# **Figur 11 Indtast overdragelseskode**

Skemaet er nu overført til ansøger. Skemaet kan findes på skemaoversigten under "supplerende", "mine" og "revurdering". Ansøger bør gennemgå skemaet for berigtigelse af data. Bemærk desuden, at ansøger bør kontrollere om den indtastede e-mailadresse på Basissiden er korrekt. Når ansøgningen er gennemset, skal den indsendes til kommunen igen på nederste side af fane "gennemse & indsend". Når skemaet er indsendt til kommunen kan ansøger ikke længere redigere skemaet, og skemaet kan ses under "i behandling".

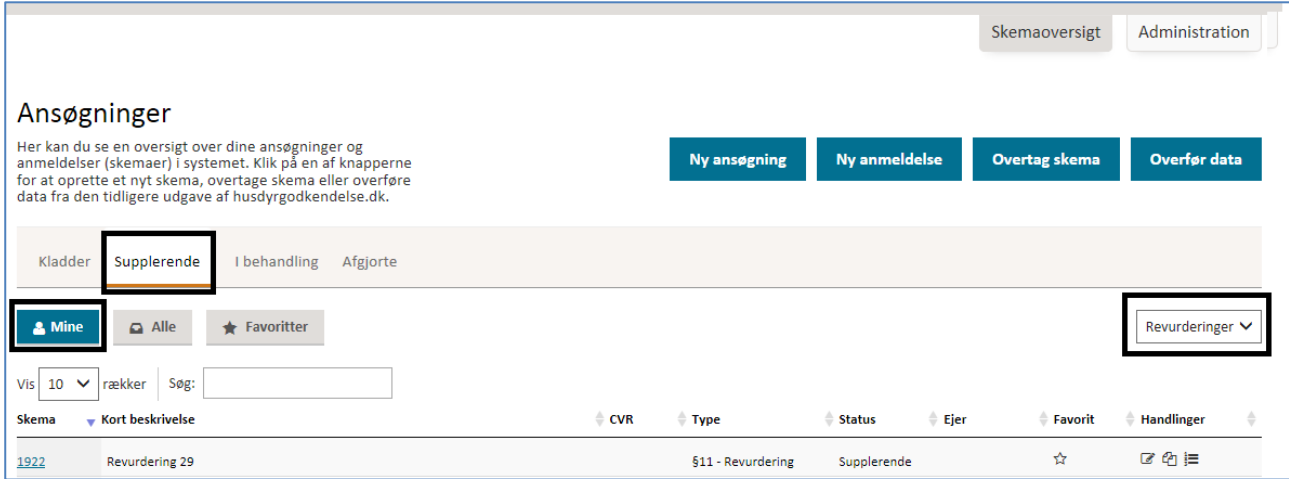

**Figur 12 Overført revurderingsskema findes på ansøgers skemaoversigt**

# **Indsendelse af revurdering fra ansøger til kommune.**

Når ansøger har indsendt revurderingen til kommunen igen, findes skemaet på kommunens sagsoversigt under "revurdering" og "I behandling".

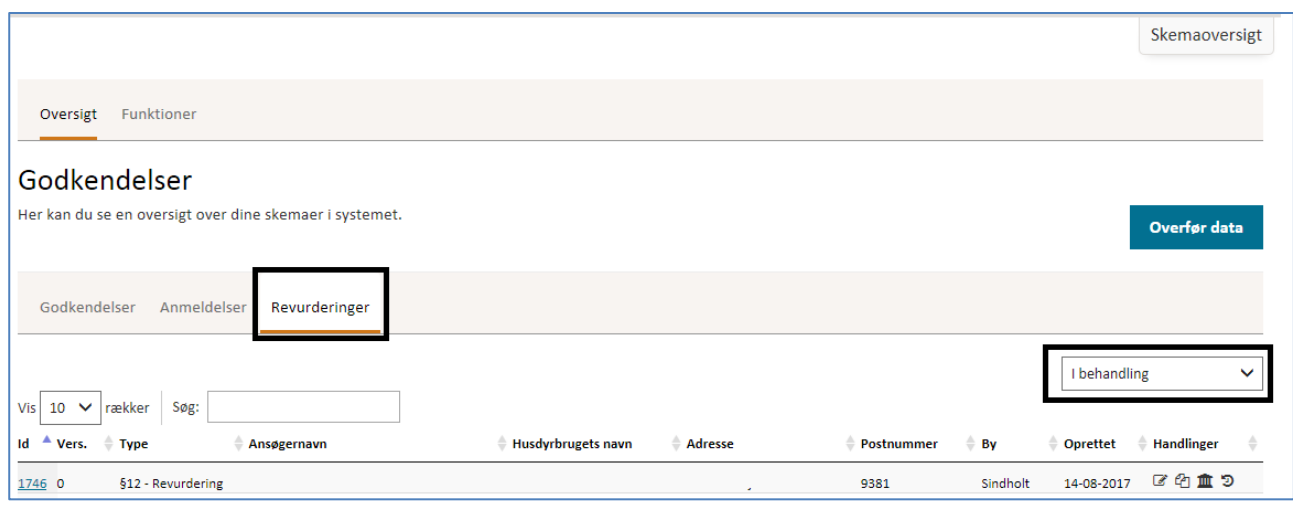

# **Figur 13 Indsendt revurderingsskema findes under revurdering og i behandling.**

Når kommunen vil have et samlet overblik over hvilken ændringer ansøger har foretaget, kan kommunen gå under "sagsbehandling" og "Versionshistorik". Her ses ændringer fortaget af ansøger for de forskellige versioner af revurderingen.

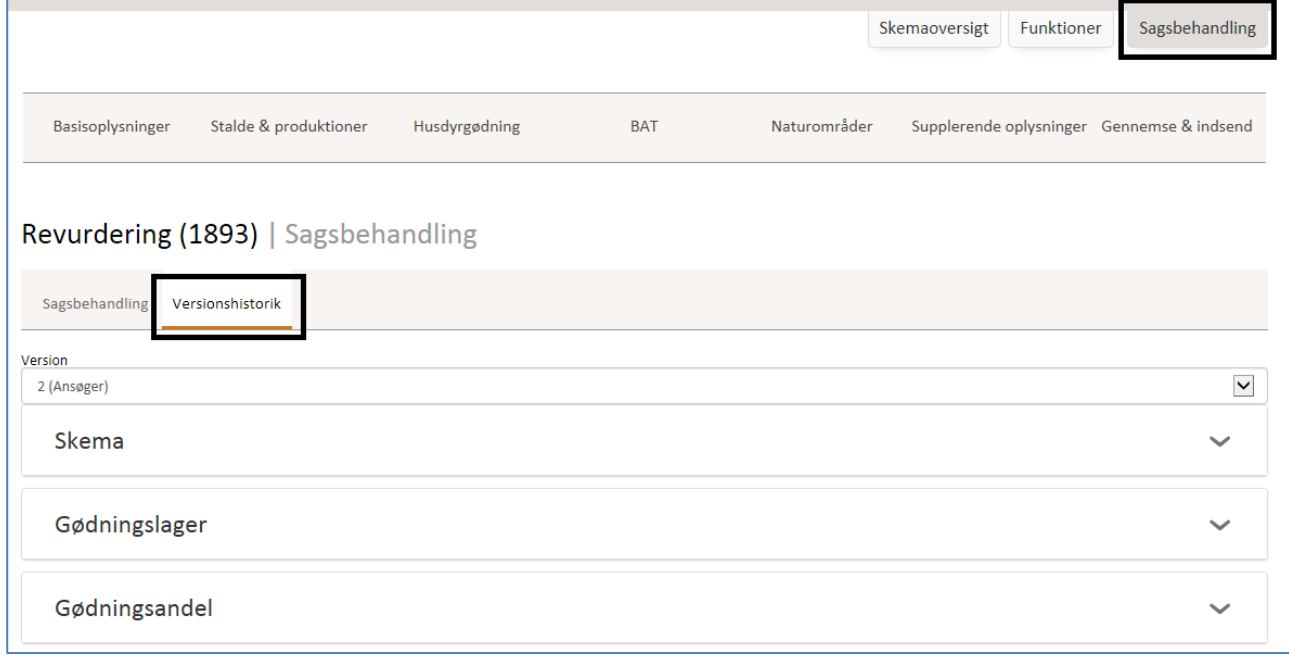

# **Figur 14 Versionshistorik**

#### **Afgørelse af revurdering**

Afgørelse af revurderingen findes under skemaets sagsbehandlingsside. Her indtastes dato for afgørelsesdato, samt dato for næste revurdering. Hvis kommunen vurderer, at skemaet ikke skal revurderes, kan kommune vælge at "frafalde revurderingen". Hvis det er nødvendigt, har kommunen mulighed for, at ændre datoen for næste revurdering.

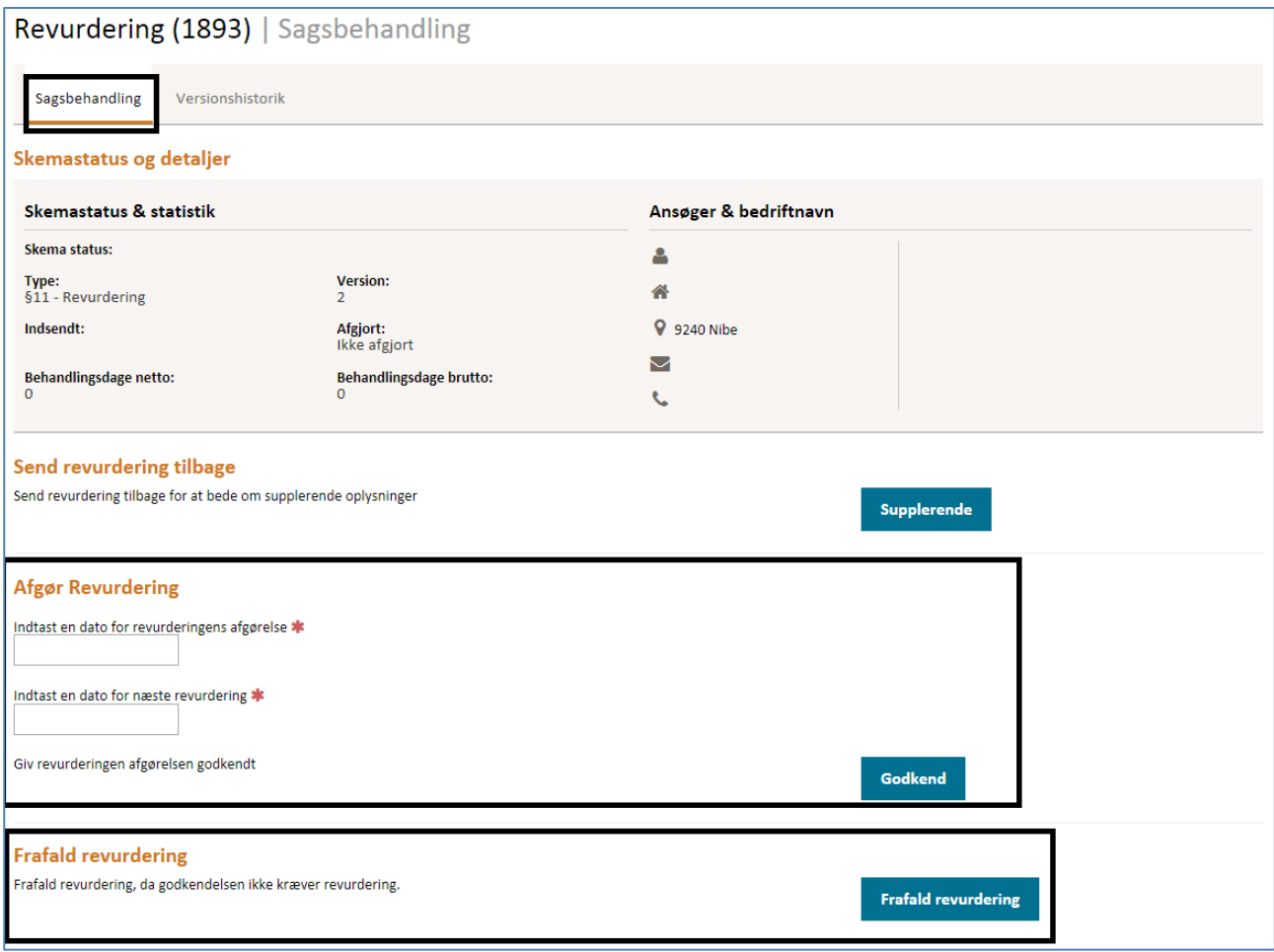

## **Figur 15 Afgørelse af revurdering**

#### **Scenarieberegning af et revurderingsskema**

Det er muligt for både ansøger og kommune, at oprette en scenarieberegning af et revurderingsskema.

#### **Oprettelse af scenarieberegning på kommunesiden**

Kommunen kan oprette en scenarieberegning på et revurderingsskema. For at oprettelsen kan ske, skal skemaet som minimum være i behandling. Oprettelsen sker under "handling" og kopier til scenarieberegning. Bemærk, at når et revurderingsskema kopieres, kopieres den oprindelige ansøgers/konsulent NEMID oplysninger med over. Dette betyder, at scenarieberegningen deles med den oprindelige ansøger/konsulent. Hvis ansøger fx har skiftet konsulent, kan man med fordel først overføre det originale revurderingsskema via en overdragelseskode, hvorved skemaet får den rette NEMID oplysning tildelt.

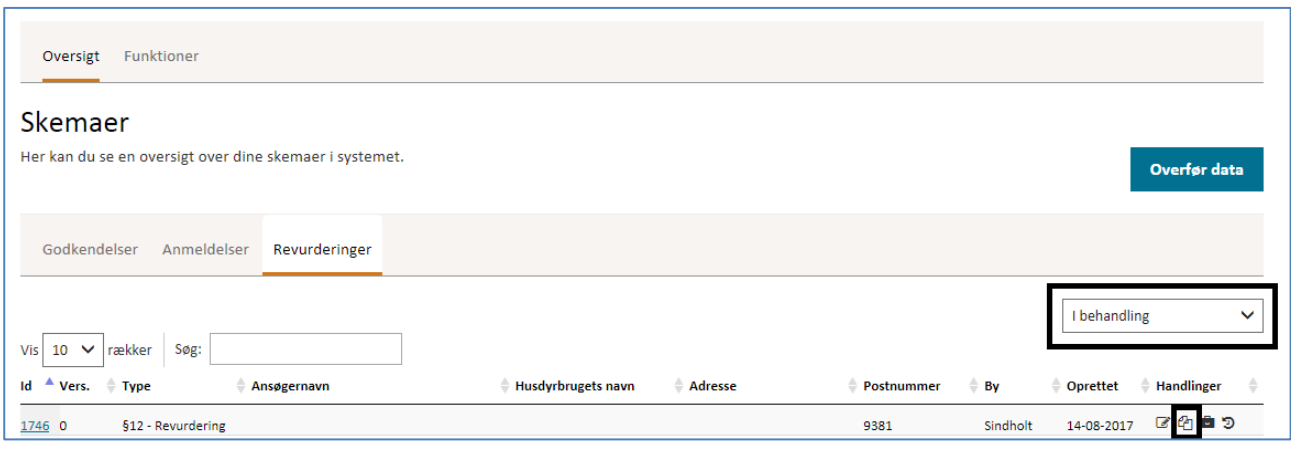

## **Figur 16, oprettelse af scenarieberegning på kommune-siden.**

Det oprettede revurderingsskema kan deles med ansøger og Natur og Miljøklagenævnet, ved gå til den nederste side på fane "Gennemse & indsend" og klikke på "valider scenarieberegning". Når kommunen har delt skema, kan ansøger se skemaet som et skrivebeskyttet skema.

# **Oprettelse af scenarieberegning på ansøger-siden**

Ansøger kan oprette en scenarieberegning på et revurderingsskema. Oprettelsen sker under "handling" og kopier til scenarieberegning.

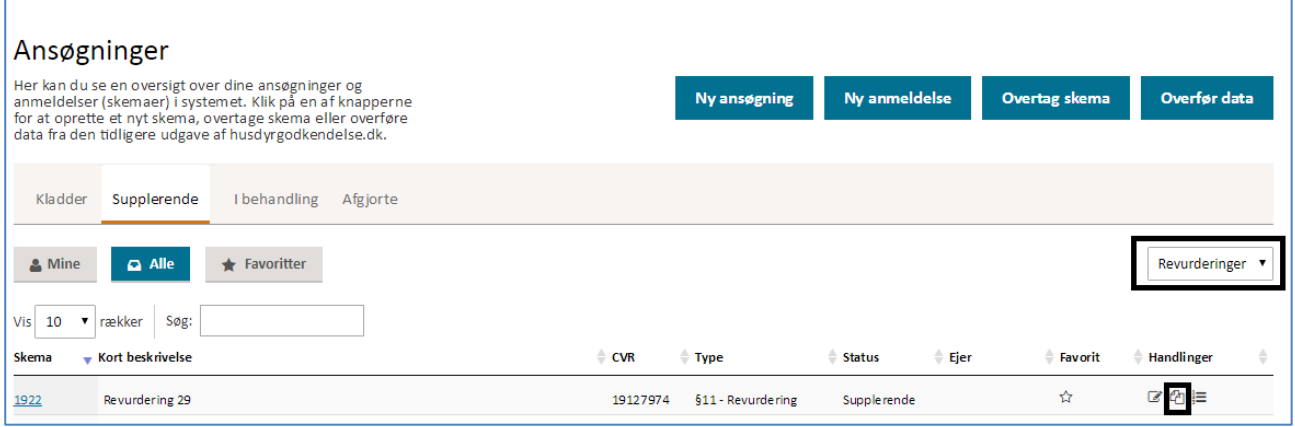

**Figur 17 oprettelse af scenarieberegning på ansøger-siden.** 

Den oprettede scenarieberegning kan deles med kommunen, ved gå til den nederste side på fane "Gennemse & indsend" og klikke på "valider scenarieberegning". Når ansøger har delt skema, kan kommunen se skemaet som en skrivebeskyttet skema.